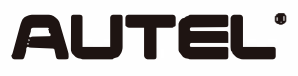

Email: sales@autel.com Web: www.autel.com

# **Quick Reference Guide**

MaxiCheck MX808S-TS/MaxiCOM MK808S-TS/MaxiTPMS TS608S/MaxiDAS DS808S-TS/MaxiPRO MP808S-TS/ MaxiPRO MK808BT Pro/MaxiDAS DS808S-BT/MaxiPRO MP808BT Pro

Thank you for purchasing this Autel tool. Our tools are manufactured to a high standard and — when used according to these instructions and properly maintained - will provide years of trouble-free performance.

## **Getting Started**

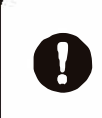

IMPORTANT: Before operating or maintaining this unit, please read these instructions carefully, paying extra attention to the safety warnings and precautions. Failure to use this product properly may cause damage and/or personal injury and will void the product warranty. Note: indoor use only

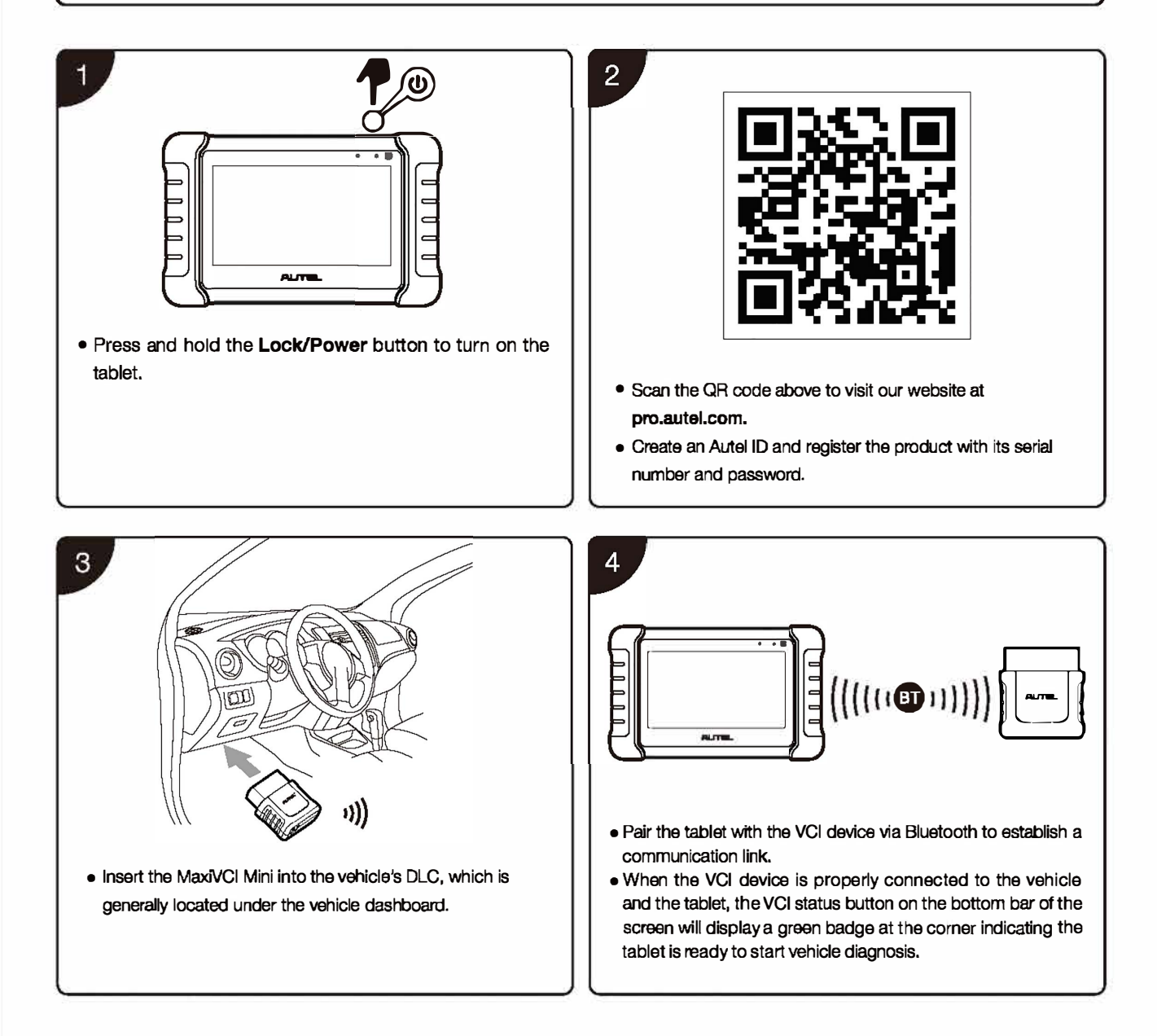

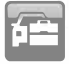

Please download the Maxi PC Suite software from www.autel.com > Support > Downloads > Autel Update Tools and install it on your computer.

### **Software Update**

**IMPORTANT:** Make sure the tablet is connected to the Internet and has sufficient battery or is connected to a power source.

- Tap the Update application button from the Diagnostics Job Menu and the Update screen will display.
- Check for all available updates: a) if you want to update all the items, tap the Update All button; b) if you want to update one or some of the items, tap the **Update** button on the right column of the specific item(s).
- Tap Pause to suspend the updating process. Tap Continue to resume.
- When the updating process is completed, the software will be installed automatically. The previous version will be replaced.

## **MaxiVCI Mini Firmware Update**

- Connect the MaxiVCI Mini to a computer using a USB cable.
- Run the PC Suite software on the computer. This was installed along with the installation of the Maxi PC Suite software.
- Click the MaxiVCI Mini icon on the Device Selection window.
- The driver will automatically detect available update(s) for the device.
- Click Update to complete the operation if an update is available. Or
- Connect the MaxiVCI Mini to the tablet using a USB cable.
- Tap VCI Manager from the Diagnostics Job Menu, and then tap Update to complete the operation if an update for the MaxiVCI Mini is available.

#### **Wireless Data Printing**

#### **Print via PC**

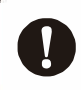

IMPORTANT: Make sure the tablet is connected to the same network as the computer, either via Wi-Fi or LAN, and that the computer is connected to a printer.

- 1. Run the MaxiSys Printer on the computer. This was installed along with the installation of the Maxi PC Suite software.
- 2. Click Test Print to make sure the printer is working properly.
- 3. Tap Print on the toolbar of the tablet. A temporary document will be created and sent to the computer.
	- If the Auto Print option in the MaxiSys Printer is selected, the MaxiSys Printer will print the received document automatically.
	- If the Auto Print option is not selected, click Open PDF File to view all the temporary files. Select the file(s) you want to print and click Print.

#### **Print via APP**

If a Wi-Fi printer is available, please purchase a Wi-Fi printer APP and install it onto your tablet. To print a file, simply click on the **Print** button of a saved file on the tablet.

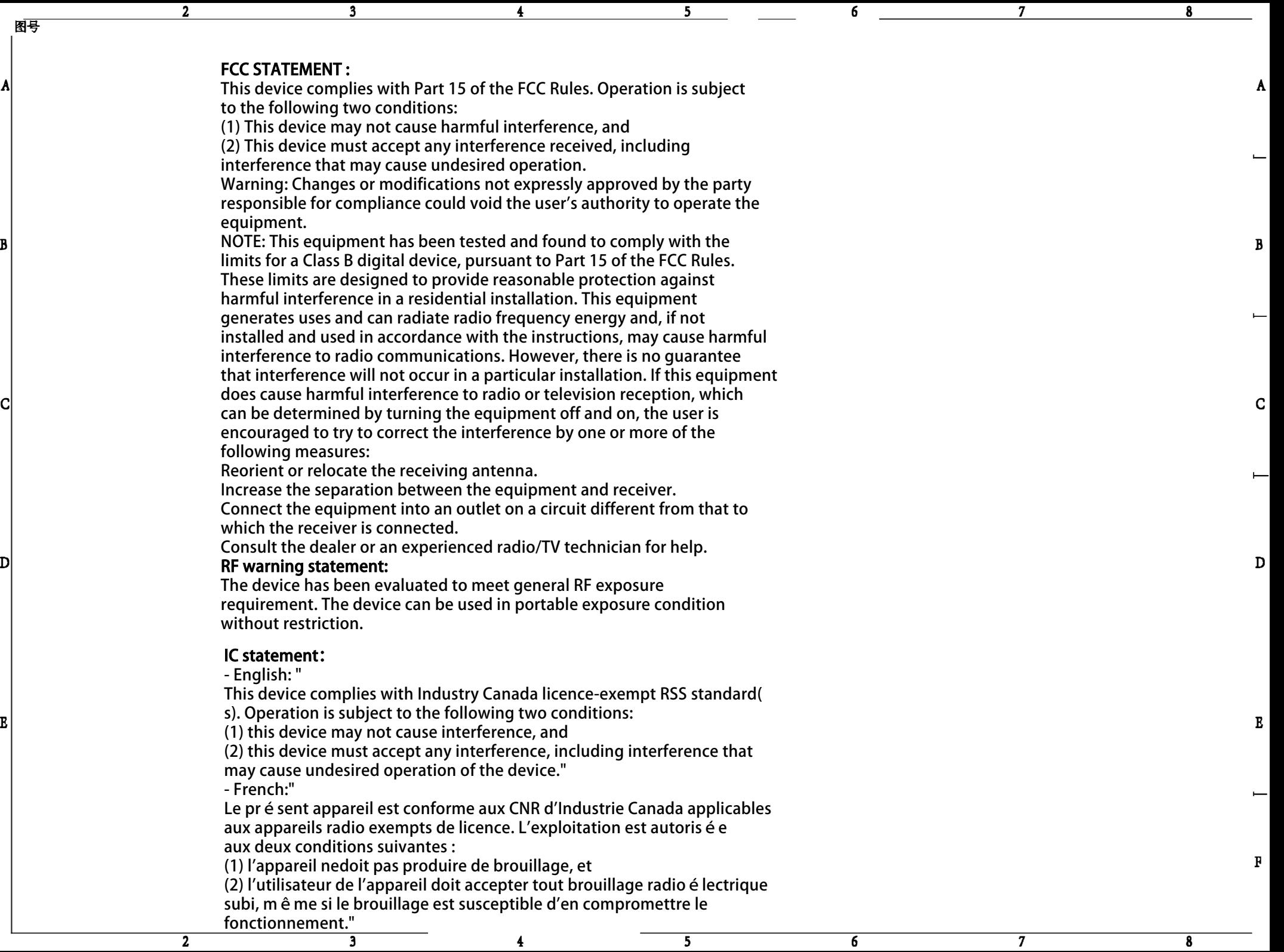

**图号**

十

十

&PRO<u>I PELEAS</u><br>Odelnane